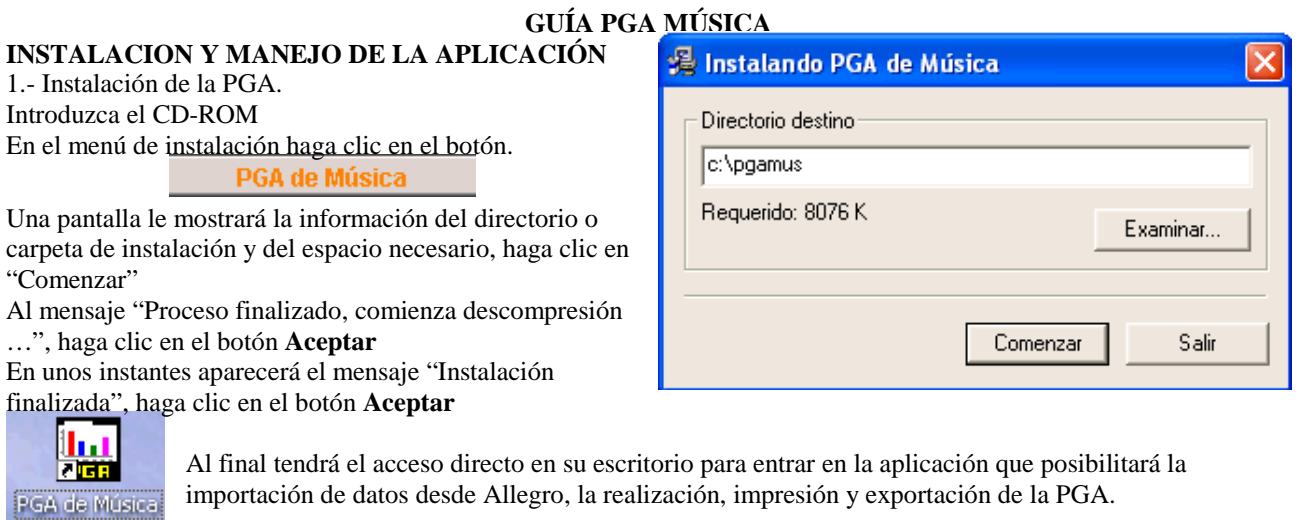

Nota: si se tratase de una actualización es decir instala sobre una PGA anterior el programa mostrará un mensaje siguiente. Haga clic en **Continuar**. (No restaure una copia de seguridad anterior después de haber actualizado)

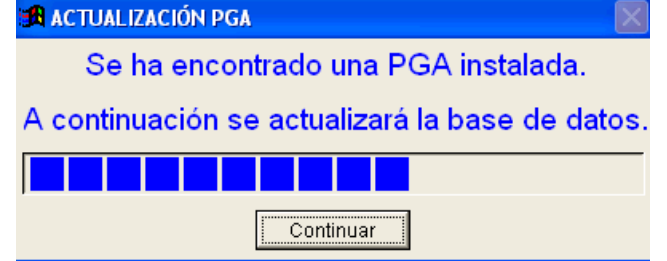

2.- Explicación y funcionamiento de una pantalla típica y de algunos botones:

Los datos introducidos en la "zona introducción de datos" pasarán al "Grid de datos" una vez guardados.

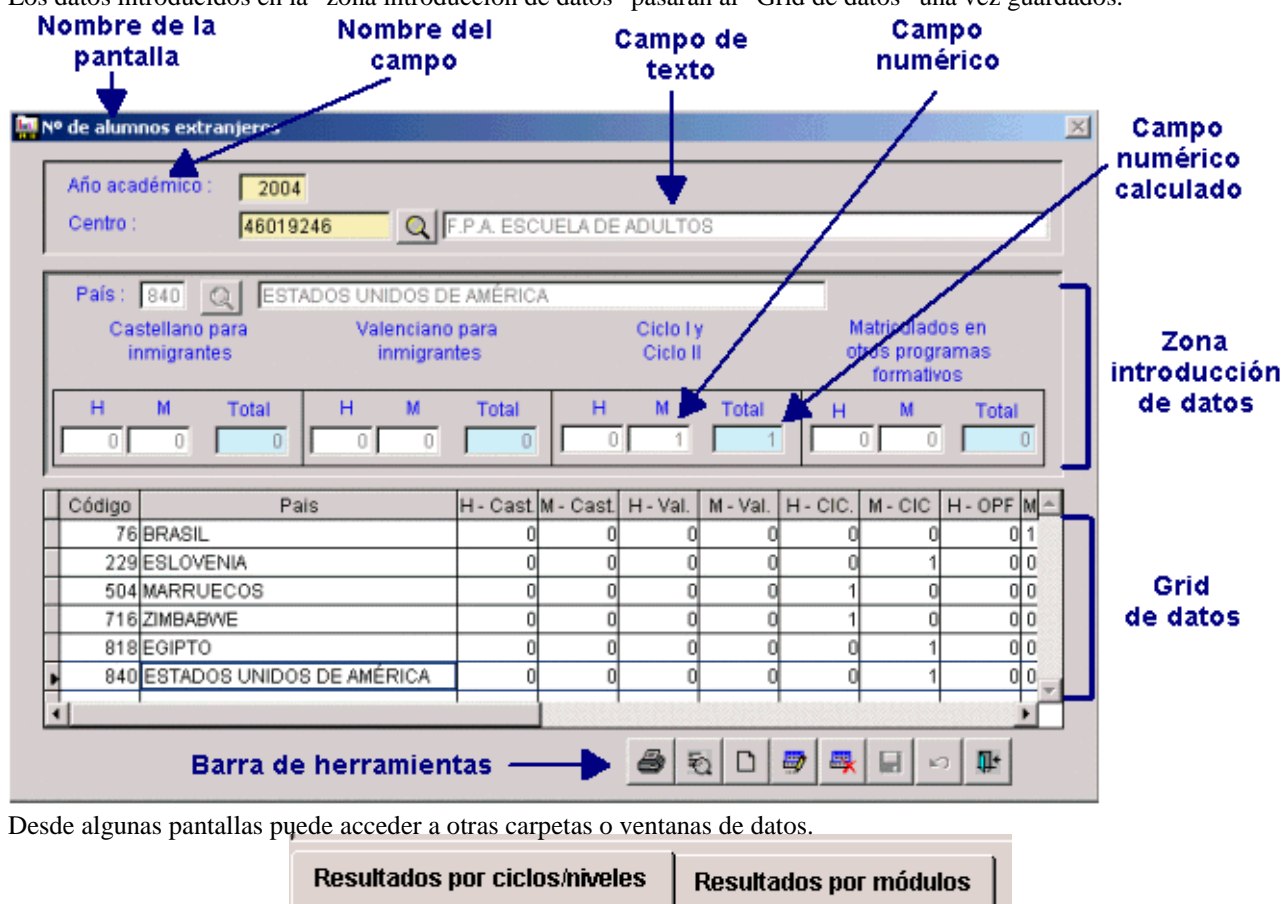

Campo de búsqueda en tablas grabadas anteriormente o de utilización general ya preestablecidas:

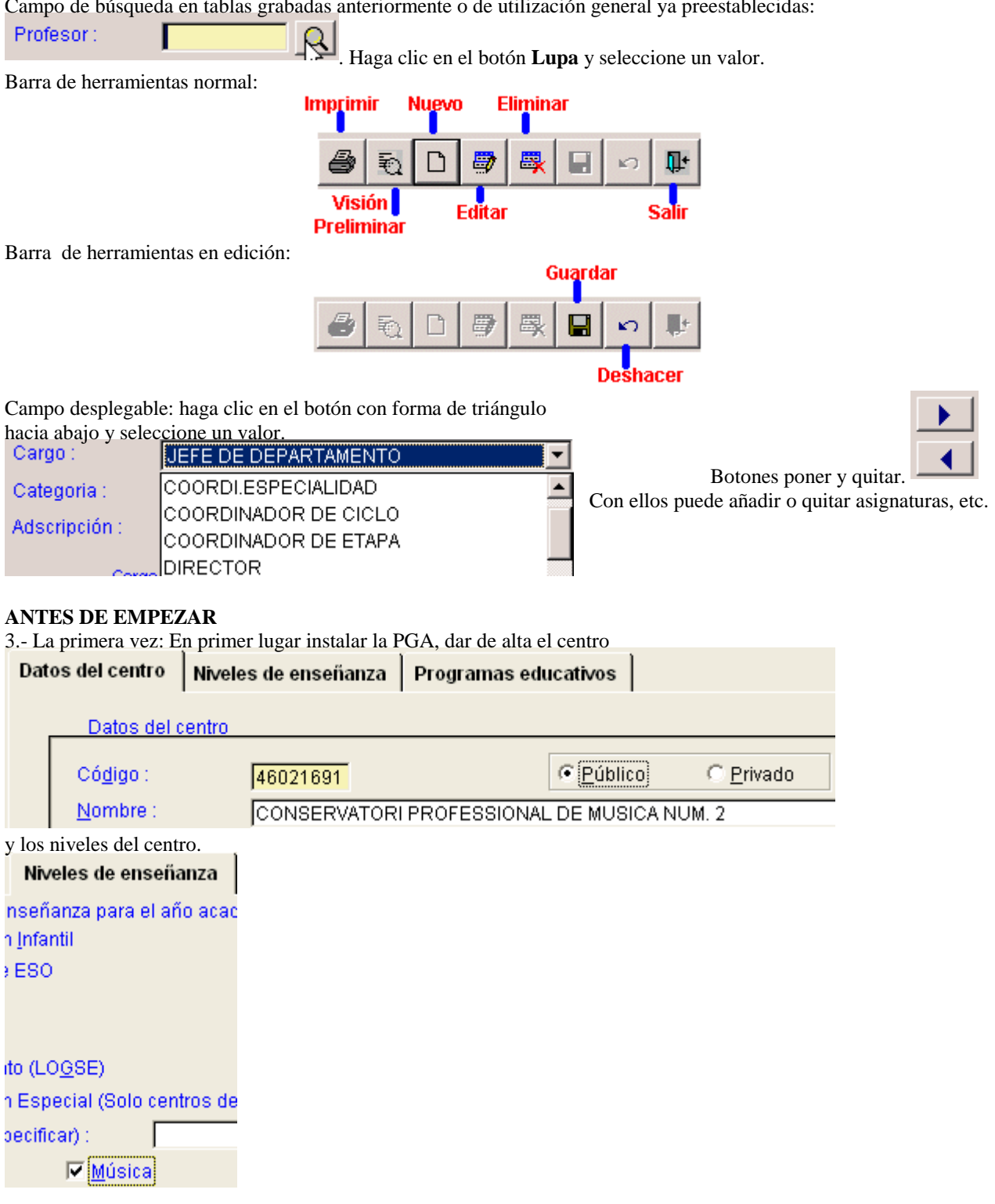

Nota: En la PGA del curso 04/05 ya no aparecerán las referencias al PLAN 66 que no correspondan **CASO A.- SI NO DISPONEMOS DE DATOS EN ALLEGRO ORDEN DE PASOS A SEGUIR**  4.- Seguidamente:

En el menú AUXILIARES:

Guía referencia rápida PGA Música.

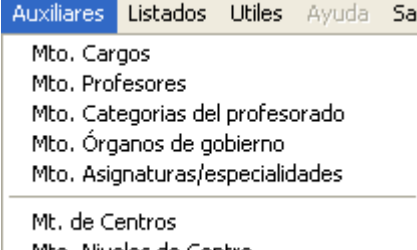

Mto. Niveles de Centro

- Mantenimiento de profesores. DNI, apellidos y nombre, edad, sexo, …

- Mantenimiento Organos de gobierno. Por ejemplo: director, vicedirector, secretario, vicesecretario, jefe estudios, coordinación didáctica (jefe departamento y /o coordinador curso) (se puede introducir también los "servicios generales del centro", es decir horario general, secretaría, reprografía,…). Necesaria para cumplimentar la hoja 3.1. del horario de los órganos de gobierno (que no es la relación de los miembros componentes que se hace al introducir datos del profesorado y más concretamente en la hoja 4.1 manualmente una vez impresa).

Atención a las especialidades y asignaturas nuevas que no están en las tablas actuales pero que se pueden añadir, siempre que tengan servicio de estudio y/o ordenación académica.

Mantenimiento de Cargos y Categorías no se editan si no es con permiso.

## 5.- RECURSOS HUMANOS

Rec.Humanos Auxiliares Listados

- 4.1 Órganos de gobierno
- 4.2 Profesorado del centro
- 4.3 Personal no docente
- 4.4 Estadística del profesorado
- 4.5 Horario del profesorado

Hoja 4.1 . La relación nominal de los miembros componentes de los órganos de gobierno, se imprime y se cumplimenta "manualmente".

Hoja 4.2: Profesorado del centro.

Previamente debe haber sido dado de alta a través de Auxiliares >> Mto. Profesores.

Si se importan datos desde Allegro y lo hace repitiendo al profesor/a, tantas veces como asignaturas tenga para cada nivel de enseñanza. Por ejemplo si imparte asignaturas en elemental y medio estará por cada uno de ellos. Aunque sólo constará una vez.

Dos pestañas:

- Datos profesionales: cargo, categoría, especialidad y departamento. Aunque estén duplicados solamente cabe introducir la información del departamento o de la especialidad una sola vez.
- Asignaturas que imparte: Plan, grado, asignatura, nº horas y cursos donde imparte.

Hoja 4.3: Personal no docente (no se importa, al menos actualmente, ya que en Allegro no está implementado en la actual versión).

Administrativos, personal subalterno y de servicios, personal especializado no docente y otros. DNI, nombre, función que desempeña, administración de la que depende y su dedicación (total o parcial)

Hoja 4.4: Estadística del profesorado.

• No es validada pero debe haberse introducido datos para poder validar la PGA.

Hoja 4.5, Horario del profesorado, sólo para centros públicos.

Tres pestañas: (se refiere al horario semanal)

- Horario lectivo: Introducción de cada una de las sesiones de clase, Desde / Hasta, Día y Asignatura (se escribe).
- Horas lectivas y complementarias predefinidas: actividad (4 como máximo) seleccionarla del desplegable, nº horas, tipo (lo pondrá el programa automáticamente).
- Horas complementarias no predefinidas: descripción (4 como máximo) campo libre texto, nº horas. Importa todo automáticamente desde Allegro menos las complementarias no predefinidas que pedirá su permiso para incluirlas con carácter general a todo el profesorado.

## 6.- RESULTADOS ACADÉMICOS

Guía referencia rápida PGA Música.

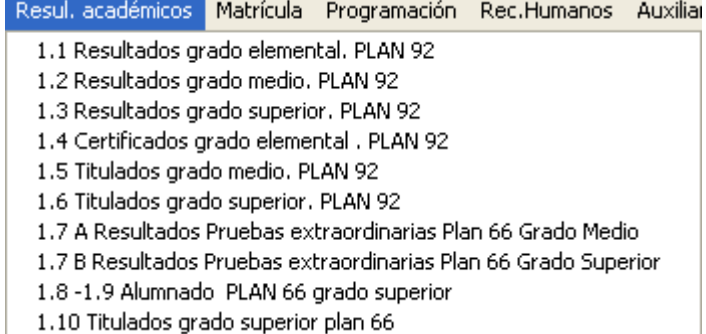

Hoja 1.1 Resultados grado elemental PLAN92.

Hoja 1.2 Resultados grado medio PLAN92.

Hoja 1.3 Resultados grado superior PLAN92.

Hoja 1.4 Certificados grado elemental. PLAN92.

Hoja 1.5 Títulados grado medio. PLAN92.

Hoja 1.6 Títulados grado superior. PLAN92.

Hoja 1.7 A Resultados Pruebas extraordinarias Plan 66 Grado Medio.

Hoja 1.7 B Resultados Pruebas extraordinarias Plan 66 Grado Superior.

Hoja 1.8 –1.9 Alumnado PLAN 66 grado superior

Hoja 1.10 Titulados grado superior plan 66.

7.- MATRÍCULA<br>| Matrícula Programación Rec.Humanos Auxiliares Listados Ut 2.1 Resumen de datos de matrícula 2.2 Al. por asignaturas grado elemental PLAN 92 2.3 Al. por asignaturas grado medio PLAN 92 2.4 Al. por especialidad grado superior PLAN 92 2.5 A Al. en Pruebas extraordinarias, Grado medio PLAN 66 2.5 B Al. en Pruebas extraordinarias. Grado superior PLAN 66 2.6 Al. por asignaturas grado superior PLAN 66 2.6 Al. libres por asignaturas grado superior PLAN 66 Anexo A1. Matrícula del centro por cursos y años de nacimiento Anexo B Alumando extranjero Anexo C. Centros adscritos

(Hoja 2.5 B, es grado superior, no medio)

Hoja 2.1

Resumen de datos de matrícula. Es de obligado cumplimiento para validar la PGA.

Tres pestañas:

- Vacantes por especialidad: introducir por cada Plan, grado, especialidad el nº vacantes y nº solicitantes.
- Resumen de datos de matrícula: deberá coincidir con lo antes introducido (números totales). El número de alumnos debe coincidir con los datos de la hoja 2.2, pestaña "Nº real de alumnos".
- Procedencia del nuevo alumnado de nivel superior: nº por sexos de bachillerato o de prueba de acceso.

## Hoja 2.2, elemental PLAN 92

Dos pestañas:

- Nº alumnos por instrumento: seleccionar especialidad e introdudir nº alumnos y alumnas (diferenciando sexos) de cada curso. Si un alumno/a tiene como instrumentos clarinete y arpa, constará dos veces una por cada especialidad.
- Nº real de alumnos (diferenciando sexos). Cada alumno debe constar una sola vez, independientemente del nº de especialidades que esté matriculado.

## Hoja 2.3, medio PLAN 92

Dos pestañas:

- Nª alumnos por instrumento: seleccionar especialidad e introdudir nº alumnos y alumnas (diferenciando sexos) de cada curso. Si un alumno/a tiene como instrumentos clarinete y arpa, constará dos veces una por cada especialidad.
- Nº real de alumnos (diferenciando sexos). Cada alumno debe constar una sola vez, independientemente del nº de especialidades que esté matriculado.

## Hoja 2.4, superior PLAN 92

Dos pestañas:

- Nº alumnos por instrumento: seleccionar especialidad e introdudir nº alumnos y alumnas (diferenciando sexos) de cada curso. Si un alumno/a tiene como instrumentos clarinete y arpa, constará dos veces una por cada especialidad.
- Nº real de alumnos (diferenciando sexos). Cada alumno debe constar una sola vez, independientemente del nº de especialidades que esté matriculado.

## Hoja 2.5-A, Alumnado en pruebas extraordinarias. Grado medio PLAN 66

Nº alumnos por instrumento: seleccionar especialidad e introducir nº alumnos y alumnas (diferenciando sexos) de la prueba extraordinaria.

Hoja 2.5-B, Alumnado en pruebas extraordinarias. Grado superior PLAN 66

Nº alumnos por instrumento: seleccionar especialidad e introducir nº alumnos y alumnas (diferenciando sexos) de la prueba extraordinaria.

Anexo A1: matrícula x cursos x años. Los datos introducidos debe coincidir con los dados en la hoja 2.1, pestaña "resumen de matrícula" para poder validar la PGA.

Dos pantallas a cumplimentar:

- Hombre: Plan, grado, curso, nº alumnos por edades.
- Mujer: Plan, grado, curso, nº alumnas por edades.

Anexo B: alumnado extranjero

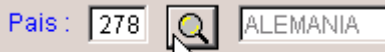

Seleccionar el país con el botón de búsqueda  $\frac{1.5}{2}$  , y luego introducir el nº alumnos y

alumnas del Plan anterior y del plan 92 por grados elemental, medio y superior.

Anexo B: Centros Adscritos.

Sólo los conservatorios que tengan centros adscritos.

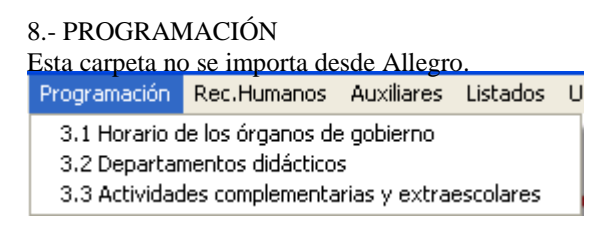

Hoja 3.1 se introduce el horario de los diferentes órganos de gobierno dados de alta en el menú Auxiliares. También se puede dar el horario general del centro, etc. (si previamente se introdujo en Auxiliares). Además se precisa escribir las fechas de las fiestas locales y la autorización.

Hojas 3.2 y 3.3 se imprimen una por cada departamento. Ya aparecen cumplimentadas "según los datos introducidos referentes a los departamentos" en las pantallas/hojas del profesorado. Dependen de la hoja 4.2, es necesario introducir el departamento a que pertenece cada profesor/a o, de lo contrario, aparecerán impresos todos juntos uno de tras de otro sin pertenencia a departamento alguno. Si le falta a un profesor el departamento aparecerá en la primera hoja sin datos. En la hoja 3.2, quedaría por completar manualmente el calendario de reuniones por cada departamento y el resumen de actividades programadas (se imprime una hoja por cada uno de ellos).

Guía referencia rápida PGA Música.

En la hoja 3.3 quedaría por completar manualmente las cantidades asignadas, en el curso académico anterior, para su realización (se imprime una hoja por cada uno de ellos).

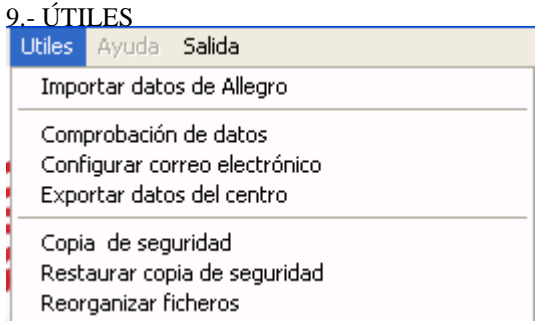

## **Copias de seguridad.**

Periódicamente deberá obtener copia de seguridad de los datos introducidos para evitar pérdida de los mismos. Para

Copia de seguridad automática realizar una copia siga el menú Útiles >> Copia de seguridad, seleccione el botón , seleccione el destino: la carpeta de instalación de la PGA, opción por defecto, o en un disquete, Haga clic en el botón Seleccionar

, siga las instrucciones. A final debe aparecer el mensaje siguiente **La cópia es correcta.** Precauciones al hacer la copia: que no haya conectado ningún usuario en red al programa y hágalo nada más entrar, es decir, si ha realizado numerosos cambios es mejor salir, volver a entrar en el programa y hacer la copia.

## **Comprobación de datos.**

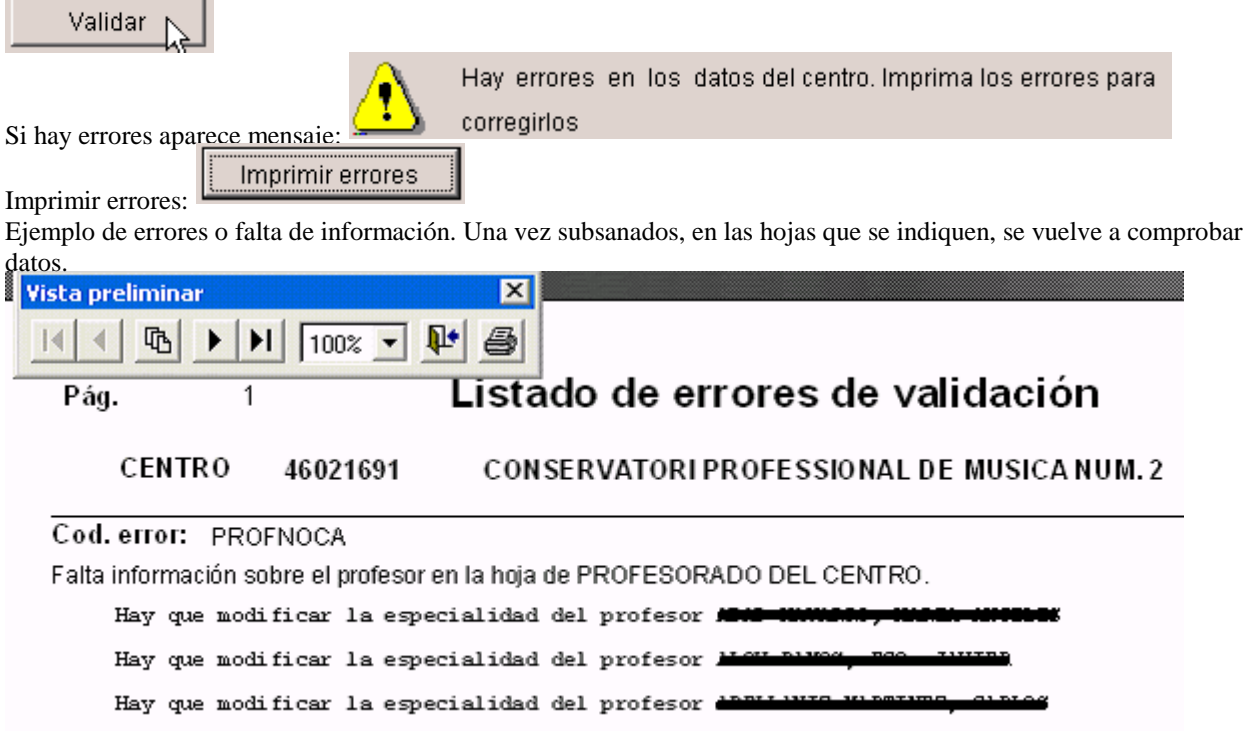

-Los errores se subsanan o bien en Allegro y se vuelve a importar o bien en la PGA si son pocos.

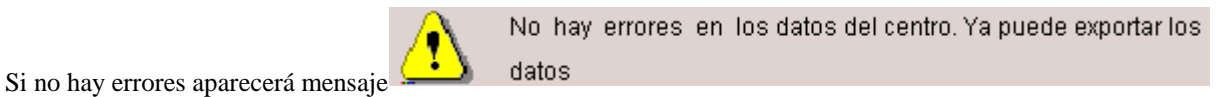

-Consultar centros validados Consultar centros validados

Se desmarcará el centro como validado si se quiere añadir más información o modificarla una vez ya validada, es decir, que no tenía errores.

## **Exportar datos del centro**

Opción para crear el disquete que se debe enviar a SSTT junto con la copia impresa de la PGA. Sólo se podrá generar en el caso de que la validación de los datos haya sido correcta.

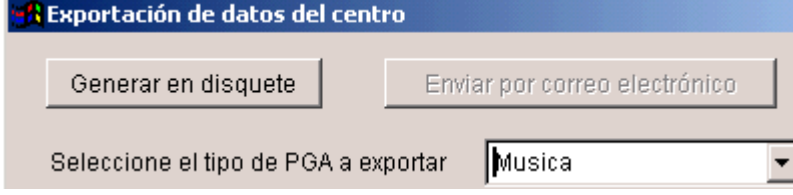

Nota: Configurar correo está deshabitado.

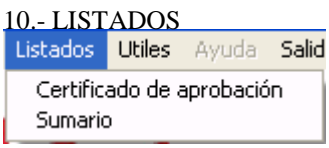

Ambos listados (certificado y sumario) se imprimen en castellano y en valenciano. El certificado se debe cumplimentar a mano.

La totalidad de la PGA se puede imprimir desde cada una de las pantallas de cada una de las hojas.

# **CASO B.- SI DISPONEMOS DE DATOS EN ALLEGRO**

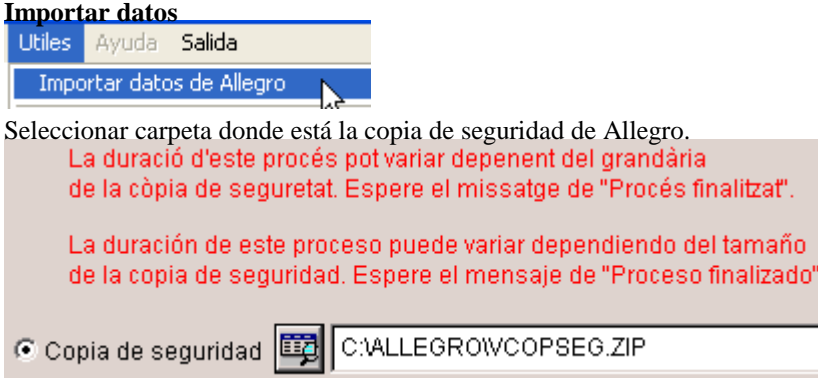

## **Calcular la pga.**

Seleccionar carpetas. Manteniendo apretada la tecla CTRL se puede seleccionar con el ratón una a una y con la tecla "Mayus" todas seguidas, al igual que en el explorador de Windows. La opción "centros autorizados" o "Conservatorio" es necesario marcarlo pues con los datos de Allegro no es suficiente para distinguir el profesorado que proviene de uno

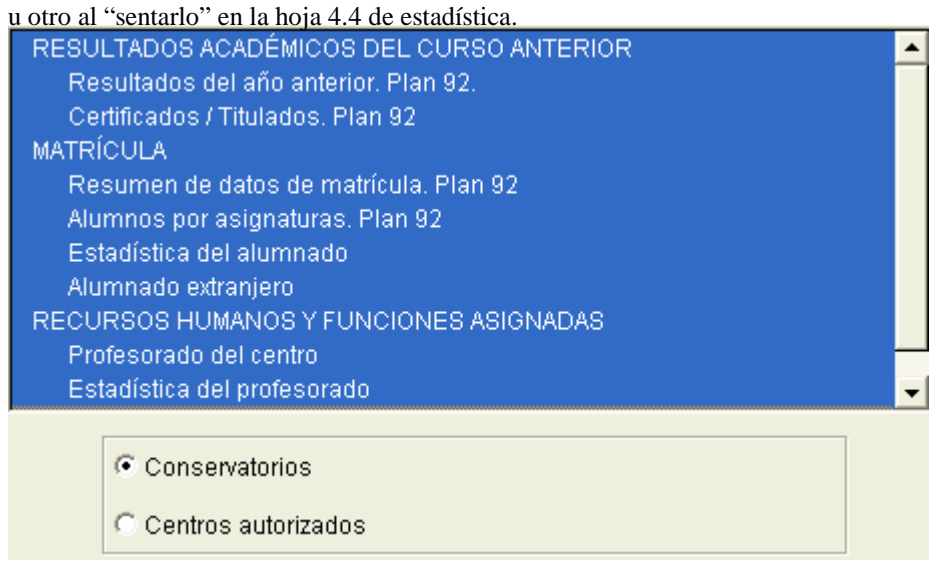

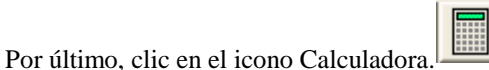

Nota: Se entiende que son centros autorizados todos los que no son conservatorios. Es decir los centros adscritos se considerarán autorizados sean públicos o privados? Sólo se considera la diferencia a la hora de importar datos del profesorado, para saber si en la hoja 4.4 "estadística del profesorado" debe ir en un apartado en otro.

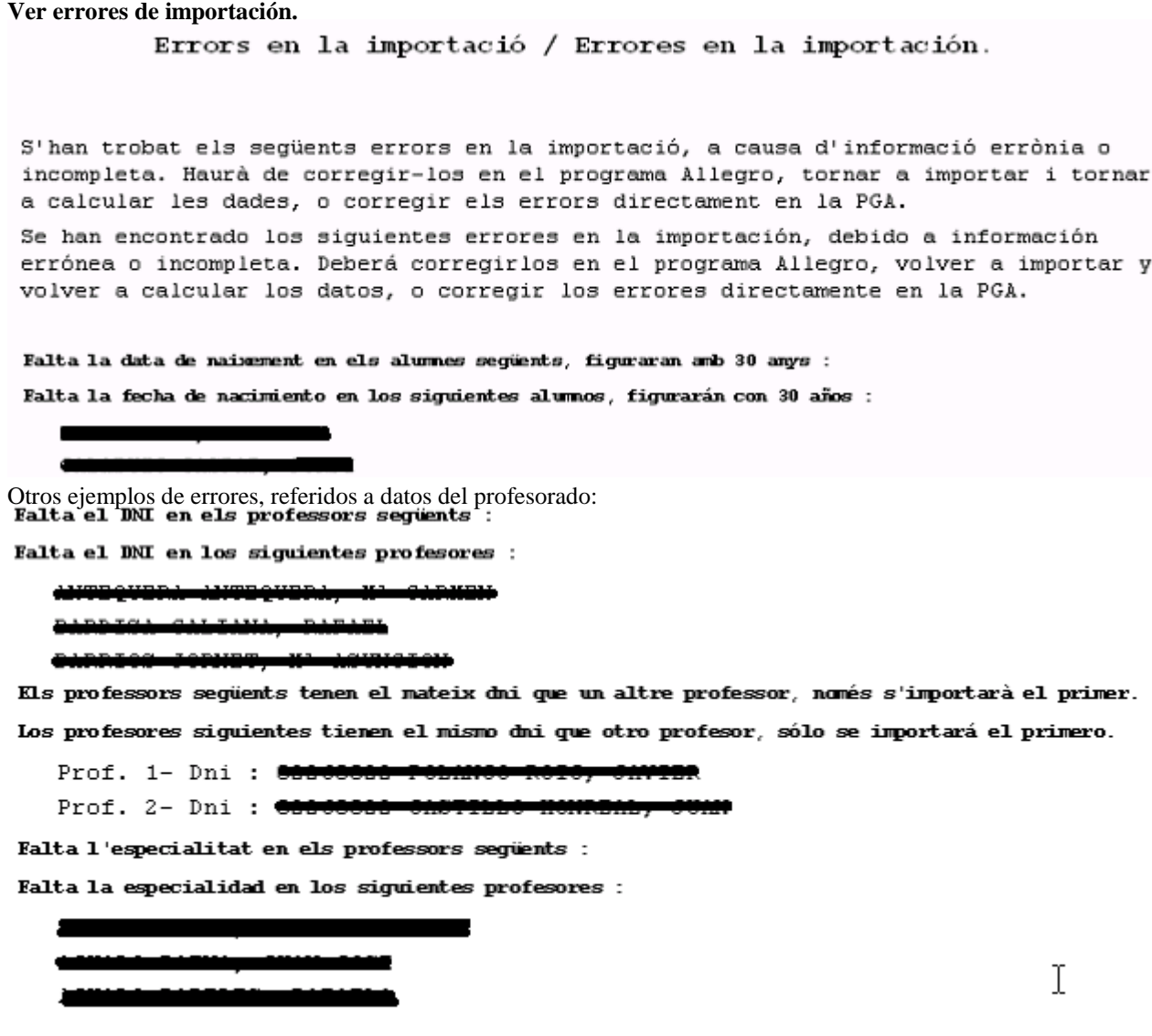

## NOTAS:

-Los errores se subsanan o bien en Allegro y se vuelve a importar o bien en la PGA si son pocos. -Si un profesor/a tiene un cargo establecido en Allegro y no tiene introducidas las horas de dedicación al cargo, la importación de la PGA le incluye automáticamente las horas que le correspondan por defecto. -Si no tiene horas de atención a padres, la importación de la PGA le incluye automáticamente 2 horas. -Si un porfesor/a no tiene la fecha de nacimiento, la importación de la PGA le pondrá automáticamente 25 años.

#### **Revisión e inclusión de datos nuevos.**

Una vez importados los datos hay que completar aquellas hojas que no se importan pues esos datos no están incluidos en el programa Allegro, como son el horario del centro, el personal docente, … al mismo tiempo hay que se revisar el estado de los datos importados.

## **La comprobación y exportación de datos se sigue como se explica en el apartado 9 Útiles del caso A.**